## Modell – Papierbereich - Ansichtsfenster

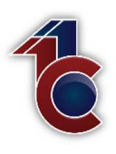

Bei der Erzeugung und Bearbeitung von Ansichtsfenstern mit den nachfolgen aufgeführten Funktionen:

- Ansichtsfenster erstellen
- Ansichtsfenster einfügen
- Ansichtsfenstergrenzen bearbeiten

Sollten die Fangfunktionen immer deaktiviert sein!

#### 1. Schritt 1 - Ansichtsfenster erzeugen

- Aktivieren Sie den Befehl "Ansicht erstellen"
- Ziehen Sie einen Ansichtsfensterrahmen um Ihr Entwurfsobjekt im Modellbereich.
- Im nun erschienen Dialogfeld "Benannte Ansicht erstellen" geben Sie jetzt einen aussagekräftigen Namen ein, und schließen mit "OK"

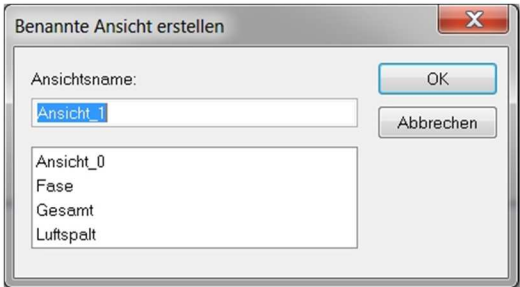

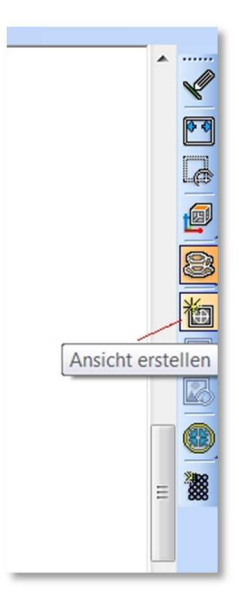

o Wiederholen Sie diesen Vorgang mit so vielen Ansichten und Detailansichten wie benötigt.

#### 2. Schritt 2 - Ansichtsfenster einfügen

- Wechseln Sie in den Papierbereich
- Aktivieren Sie das Werkzeug "Ansichtsfenster einfügen"
- Ziehen Sie nun einen Ansichtsfensterrahmen in der gewünschten Größe auf Ihrem Blatt auf.
- Im nun erscheinenden Dialogfeld "Benannte Ansicht" wählen Sie die gewünschte Ansicht aus, drücken dann auf "Gehe zu" und beenden das Ganze mit "Schließen".

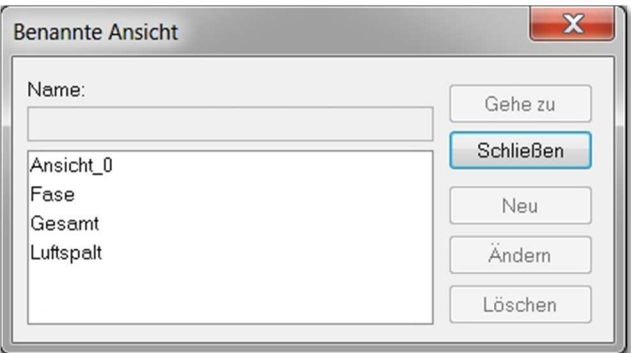

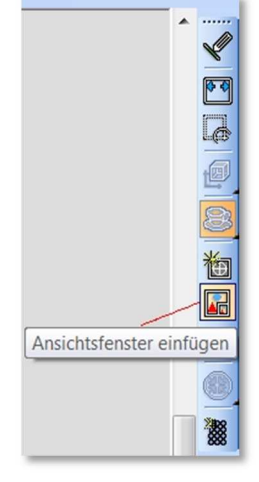

Sämtliche Texte, Bilder und andere veröffentlichten Informationen unterliegen -sofern nicht anders gekennzeichnet- dem Copyright des TurboCAD Training Center oder werden mit Erlaubnis der Rechteinhaber veröffentlicht. Jede Verlinkung, Vervielfältigung, Verbreitung, Sendung und Wieder- bzw. Weitergabe der Inhalte ist ohne schriftliche Genehmigung des TurboCAD Training Centers ausdrücklich untersagt.

# Modell – Papierbereich - Ansichtsfenster

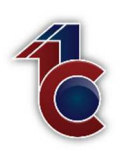

### 3. Schritt 3 - Ansichtsfenster Eigenschaften einstellen

- Klicken Sie mit dem Auswahlwerkzeug auf das soeben eingefügte Ansichtsfenster.
- Nun drücken Sie die rechte Maustaste und wählen im Kontextmenü "Eigenschaften".
- In dem nun erscheinenden "Eigenschaftsmenü" wählen Sie den Eintrag "Ansichtsfenster"
- In diesem Menü müssen Sie nun festlegen ob Sie die Ansichtsfenstergrenzen sehen möchten oder nicht. Bei Gesamtansichten schalten Sie diese unsichtbar, bei Detailansichten sichtbar. Siehe Punkt 1
- Nun müssen Sie den Maßstab festlegen, dies sollten Sie immer tun. Wenn Sie beim einfügen des Ansichtsfensters, dieses schon ungefähr in die richtige Größe gezogen haben, dann sehen Sie im Feld "Maßstab" nun einen grau hinterlegten Maßstab. Setzen Sie nun bei Maßstab ein Häkchen, damit wird das Feld "Maßstab" editierbar. Sie können jetzt aus der Liste einen Maßstab auswählen oder selbst einen beliebigen eintragen. Sollt z.B. der Wert 1:4,71 eingetragen sein, editieren Sie diesen auf den nächsten glatten Wert z.B. 1:5 Siehe Punkt 2
- Zuletzt müssen Sie noch rechts oben die Auswahl der gewünschten Layer treffen, die in diesem Ansichtsfenster sichtbar sein sollen. Entfernen Sie bei allen Layern die Sie nicht sehen möchten das Häkchen. So können Sie für jedes Ansichtsfenster, welche Layer in diesem Ansichtsfenster sichtbar sein sollen und welche nicht. Siehe Punkt 3

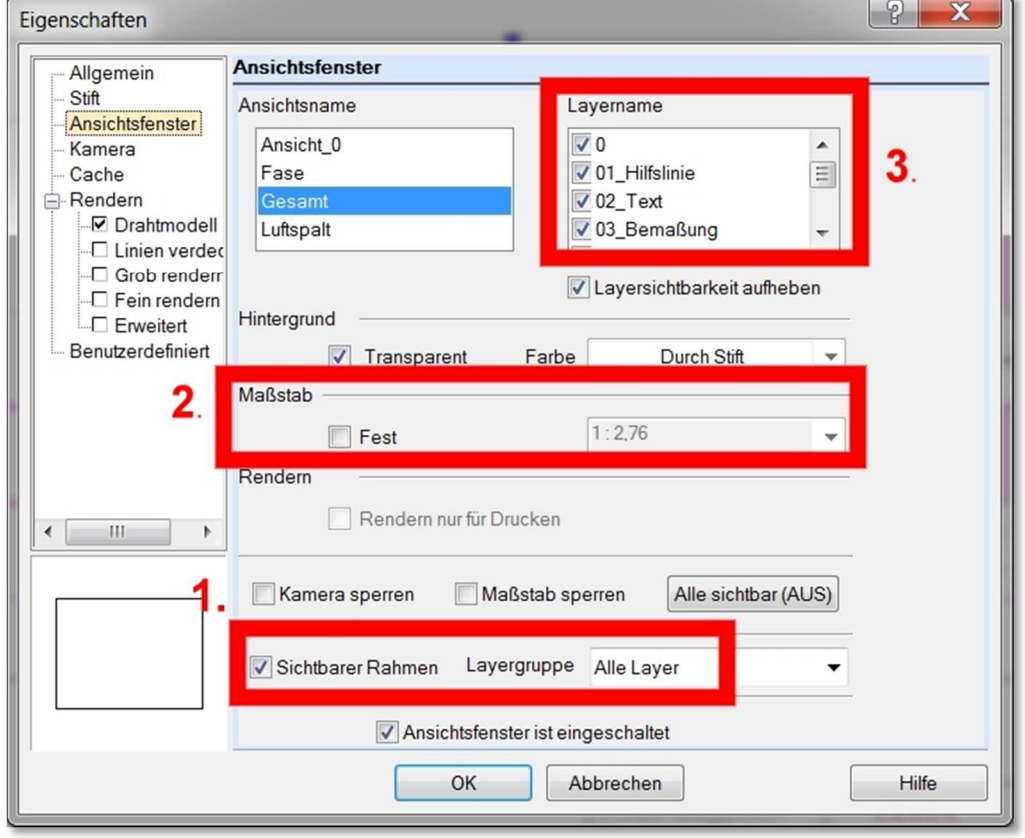

Sämtliche Texte, Bilder und andere veröffentlichten Informationen unterliegen -sofern nicht anders gekennzeichnet- dem Copyright des TurboCAD Training Center oder werden mit Erlaubnis der Rechteinhaber veröffentlicht. Jede Verlinkung, Vervielfältigung, Verbreitung, Sendung und Wieder- bzw. Weitergabe der Inhalte ist ohne schriftliche Genehmigung des TurboCAD Training Centers ausdrücklich untersagt.

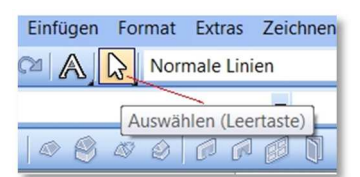

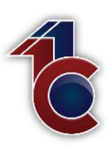

### 4. Schritt 4 - Detailansichten festlegen – Ansichtsfenster Grenzen

Häufig ist es notwendig, bestimmte Details einer Zeichnung vergrößert darzustellen. Dazu eigen sich am besten Ansichtsfenster die nur einen kleinen Teil eine Ansicht im vergrößertem Maßstab zeigen. Solche Ansichtsfenster lassen sich sehr einfach herstellen.

- Erzeugen Sie wie unter Schritt 1 aufgeführt ein Ansichtsfenster, aber nur über den Teil Ihrer Zeichnung der den gewünschten Detailbereich zeigt.
- Fügen Sie dieses Ansichtsfenster wie in Schritt 2 aufgeführt in Ihre Zeichnung ein und nehmen Sie die nötigen Einstellungen, wie in Schritt 3 angeführt.
- Also in diesem Fall Ansichtsfensterrahmen bei "sichtbar" auf "Ja" setzten, dann den gewünschten Detailmaßstab festlegen und die Layer-Auswahl treffen.
- Wenn Sie jetzt das rechteckige Ansichtsfenster Ihres Details stört, können Sie nun die Ansichtsfenstergrenzen ändern. Dazu zeichnen Sie auf dem Layer "Null" einen Kreis oder ein anderes geschlossenes Objekt und schieben dieses über Ihr Ansichtsfenster.
- Nun wählen Sie den Befehl "Ansichtsfenster Grenzen aktualisieren" aus. Klicken Sie dann zuerst auf das bisherige Ansichtsfenster und dann auf Ihr neues Grenzobjekt also den Kreis. Das Ansichtsfenster ändert nun sein Aussehen.
- Beachten Sie aber dabei dass dieser Befehl nur dann funktioniert wen der "Fang" deaktiviert ist.

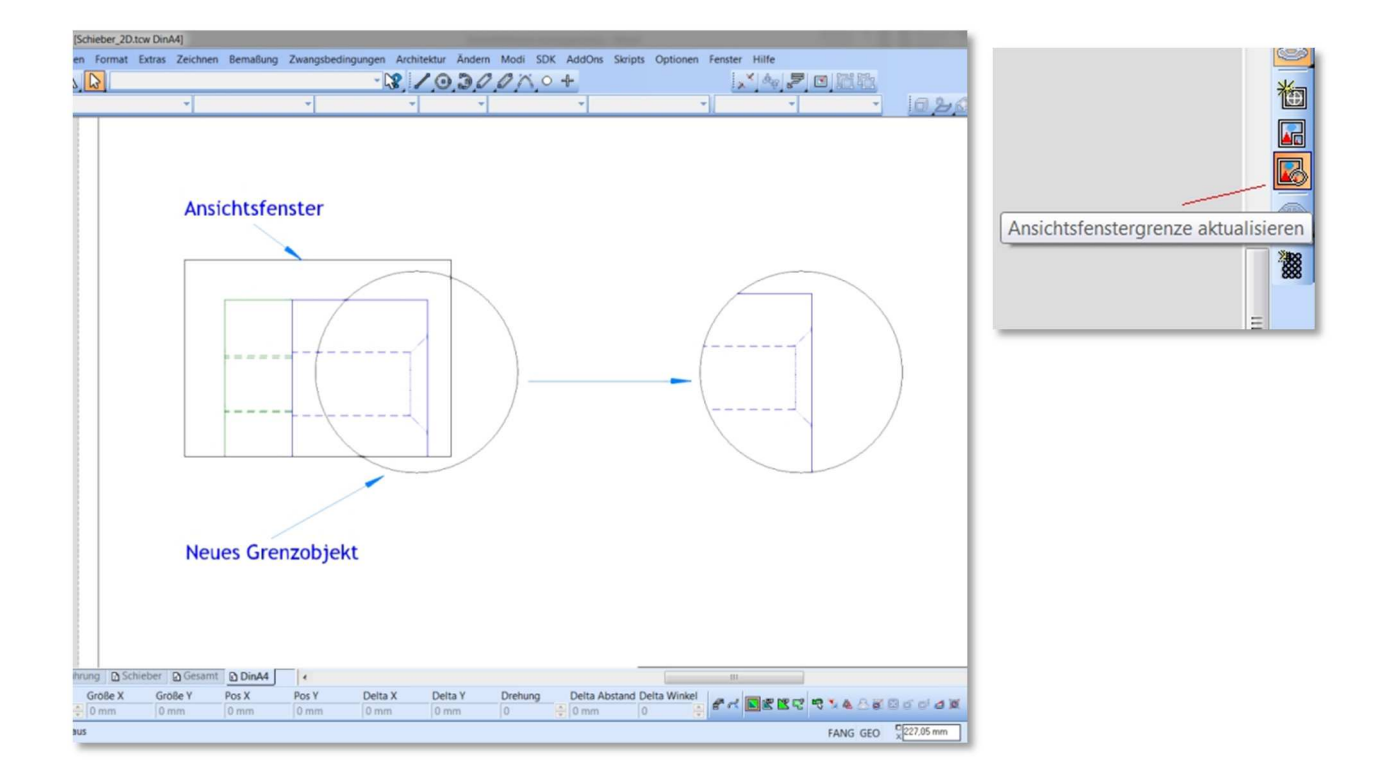

### 5. Schritt 5 - Papierbereich editieren

Kopieren, duplizieren oder benennen Sie den Papierbereich nun wie gewünscht. Dazu müssen Sie nur mit dem Auswahlwerkzeug auf den zu bearbeiteten Papierbereich zeigen und dann mit der rechten Maustaste klicken. Im darauf erscheinenden Kontextmenü können Sie alle gewünschten Änderungen vornehmen. Siehe Hilfe